Dell™ Dimension™ Systems

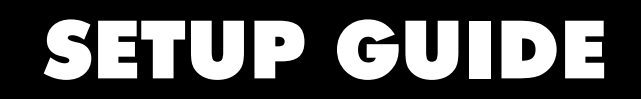

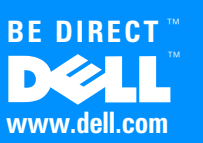

#### **Notes, Notices, and Cautions**

Throughout this guide, blocks of text may be accompanied by an icon and printed in bold type or in italic type. These blocks are notes, notices, and cautions, and they are used as follows:

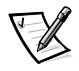

NOTE: A NOTE indicates important information that helps you make better use of your computer system.

NOTICE: A NOTICE indicates either potential damage to hardware or loss of data and tells you how to avoid the problem.

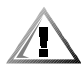

CAUTION: A CAUTION indicates a potentially hazardous situation which, if not avoided, may result in minor or moderate injury.

Other trademarks and trade names may be used in this document to refer to either the entities claiming the marks and names or th eir products. Dell Computer Corporation disclaims any proprietary interest in trademarks and trade names other than its own.

September 1999 P/N 9558P Rev. A03

\_\_\_\_\_\_\_\_\_\_\_\_\_\_\_\_\_\_\_\_

Information in this document is subject to change without notice. © 1999 Dell Computer Corporation. All rights reserved.

Reproduction in any manner whatsoever without the written permission of Dell Computer Corporation is strictly forbidden.

Trademarks used in this text: Dell, the DELL logo, BE DIRECT, and Dimension are trademarks of Dell Computer Corporation; Microsoft, Windows, and Windows NT are registered trademarks of Microsoft Corporation.

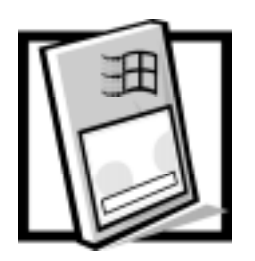

# Dell<sup>™</sup> Dimension<sup>™</sup> Systems **Setup Guide**

Before using this guide, connect your computer system according to the steps on the Getting Started sheet. Failure to properly connect your system may result in computer malfunctions or damage.

## **Operating System Setup**

Your Dell system has been shipped with either the Microsoft ® Windows® 98 Second Edition or Microsoft Windows  $NT^{\circledR}$  operating system already installed. Perform the steps in the section that corresponds to your operating system so that the software functions properly on your Dell system.

#### **Microsoft Windows 98 Second Edition**

Initial setup of Windows 98 Second Edition takes about 15 minutes. The setup process is customized according to which computer components you have.

NOTICE: To prevent possible conflicts with Windows 98 Second Edition, do not connect devices such as printers or install items such as expansion cards before you complete your Windows 98 Second Edition setup. These devices should only be connected or installed after the operating system setup is completed.

NOTICE: Do not interrupt the Windows 98 Second Edition setup process. Doing so may render your computer unusable. (Clicking the Skip buttons during the setup process is not an interruption of the process.)

NOTICE: If you experience problems and the system stops responding, do not use <Ctrl><Alt><Del> to reboot your system. Instead, press and hold the power button for approximately 4 seconds to shut down the system. Then press the power button again to turn on the system. When prompted, select Safe Recovery Mode to continue the setup.

To complete the initial setup of Windows 98 Second Edition on your Dell system, perform the following steps:

1. If you have a modem installed in your computer, connect a telephone line to it as instructed in the Getting Started sheet that accompanied your system.

2. Turn on your system as instructed in the Getting Started sheet that accompanied your system.

The Dell Software License window appears.

3. Read the software license agreement that came with your system and then press any key to continue.

The Important Technical Support Information window appears and displays your Express Service Code.

- NOTE: Dell's Express Service Code may not be available in all countries.
- 4. Press any key to continue.

The system restarts automatically.

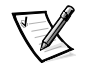

NOTE: After the system restarts, the Windows 98 screen is displayed for about 1 or 2 minutes. Although it may appear as if no activity is occurring, the operating system is actually loading program files.

5. When the **Getting Started** window appears, verify that the regional and keyboard setup and layout settings are correct for your location; then click Next. Otherwise, click the appropriate settings and then click Next.

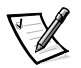

NOTE: If **Canadian Standard** keyboard type is selected, some keys on a standard English keyboard display characters on the screen that are different from the characters that are printed on the keys. For example, pressing the backslash ( $\vee$  key displays the character  $\triangle$ .

6. When prompted, enter your name and click Next.

If your system includes a modem, proceed to the next step. Otherwise, proceed to step 9.

7. A modem preparation window appears that allows you to connect to Microsoft and register your operating system. Click Skip and then click Yes and proceed to step 9, or enter the requested information and click Next.

A registration progress window appears while your modem connects to Microsoft.

- 8. To send the registration information to Microsoft, enter the requested information in the Registration Confirmation window and click Next. If you do not want the information sent, uncheck the Please, send the information on this screen to Microsoft box and click Next.
- 9. Read the license agreement, click I accept the Agreement, and then click Next.

If you do not accept the agreement, you cannot access Windows 98 Second Edition.

10. If you ordered Dellnet, click Next and proceed to the next step.

If a screen appears that prompts you to set up your Internet access or provides information about how to connect to the Internet, follow the instructions that appear on the screen or click Skip to bypass Internet setup and information.

If no prompt appears, proceed to the next step.

- 11. If an animated tutorial starts and introduces you to your computer and the Microsoft products installed on it, watch the tutorial and then click **Next**.
- 12. Click Finish.
- 13. If the **Date/Time Properties** window shows the correct time and date for your area, click **Close**. Otherwise, enter the correct time and date, click **Apply**, and then click OK.

Windows 98 Second Edition is now set up and the Windows desktop appears on the screen.

14. If the IntelliMouse **Productivity Tips** window is open on the Windows desktop, read the window's contents. Click the **Show Tips at Windows Startup** box to uncheck it, and then close the window by clicking the  $X$  in the upper-right corner.

Proceed to "Adding a Printer" for instructions on how to connect a printer and to "Information Resources" for descriptions of reference tools that are included with your Dell system.

#### Microsoft Windows NT

If you are on a local area network (LAN), check with your network administrator before setting up Windows NT for information relevant to the setup process, such as the system name, the administrator password, and required network protocols. Also attach the network cable (if applicable) and connect any devices you want to use with your system. For instructions, see the Getting Started sheet that accompanied your system.

#### NOTICE: Do not interrupt the operating system's setup process. Doing so may render your computer unusable.

Initial setup of Windows NT takes about 15 minutes. The setup process is customized according to which computer components you have. To configure Windows NT for your system, perform the following steps:

1. Turn on your system as instructed in the Getting Started sheet that accompanied your system.

The Dell Software License Agreement appears. It is important that you read and understand the license agreement. You must accept the agreement to proceed with the setup of your system.

2. Type  $\overline{y}$  if you accept the Dell software license agreement.

The Technical Support Information window appears.

3. Type  $x$  to continue.

The system restarts and Windows NT prepares your system for setup.

The system restarts again and the **Select Operating System** window appears. No action is required at this screen.

4. Click I Agree to accept the Microsoft software license agreement.

As with the Dell software license agreement, it is important that you read and understand the Microsoft software license agreement.

You must accept the Microsoft software license agreement to proceed with the Windows NT operating system setup.

The Windows NT Workstation Setup screen appears.

5. Type your name (required) and organization (optional) and click **Next>**.

The Registration window appears.

6. Locate your Product Key as instructed in the Getting Started sheet that accompanied your system, type the Product Key (use the <Tab> key to change fields), and then click **Next>**.

The Product Key is the 20-digit number located on the Certificate of Authenticity.

The **Password** window appears.

7. Type your chosen password in the **Password** field and again in the **Confirm** Password field, and then click Next> twice.

The password can be up to 14 characters in length. A null password is acceptable if you do not want to use a password.

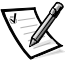

NOTE: The password controls access to your computer and should be stored in a safe place.

8. If you do not have a network interface controller (NIC) installed in your system, proceed to step 9.

If you do have a NIC installed, the **Windows NT Workstation Setup** window appears. Dell recommends that you click Do not connect this computer to a network at this time, and then click Next> and finish the Windows NT setup procedure. After Windows NT setup is complete, use the **Network** icon in the **Control Panel** to configure the network.

9. Click Restart Computer in the Windows NT Setup Complete window to reboot the system.

When the system restarts, you are prompted to select an operating system.

10. Select an operating system.

The options are Windows NT WorkStation Version 4.00 (default) and Windows NT WorkStation 4.00 (VGA Mode) (normally used for troubleshooting). Use the up- or down-arrow key to highlight the desired option and press <Enter>. If no action is taken, the default (highlighted) is selected automatically after 30 seconds.

- 11. Press <Ctl><Alt><Del> simultaneously at the **Begin Logon** window.
- 12. Type your password and click OK.

The **Welcome to Windows NT** window appears. You can click either of the following items for additional information, or you can exit from this window and begin working on the desktop:

- **What's New**  $-$  Learn about new features of Windows NT 4.0.
- $\text{Help}$  Use the search facility to find information on a particular subject, title, word, or phrase.

#### Creating a Windows NT Emergency Repair Diskette

The emergency repair diskette saves your original configuration and can be used to restore your system to its initial setup state if files become corrupted. It should not be used as a backup tool.

To create the emergency repair diskette, perform the following steps:

- 1. Click the Start button, point to Programs, and click the Dell Accessories folder.
- 2. Click the **Create Repair Disk** icon.
- 3. In the Repair Disk Utility window, click Create Repair Disk.
- 4. Label a diskette "Emergency Repair Disk," insert it into the diskette drive, and click OK.

The diskette is formatted and the configuration files are copied to it.

- 5. When the Repair Disk Utility window reappears, click Exit.
- 6. Remove the diskette from your diskette drive, and store it in a safe place.

## **Adding a Printer**

This section provides instructions on how to prepare and add a parallel printer or a Universal Serial Bus (USB) printer to the computer.

#### Preparing a Printer

See the documentation that came with the printer for any preparation procedures that are recommended by its manufacturer. You may be instructed to perform the following tasks:

- Remove the manufacturer's shipping packaging
- Install the toner cartridge

- Align the toner cartridge
- Load printer paper

### Connecting a Parallel Printer

NOTICE: Use only a standard IEEE parallel cable measuring 3 meters (10 feet) or less to connect the printer to the computer. Use of an IEEEcompatible parallel cable may prevent the printer from operating properly.

To connect the printer to the computer, perform the following steps:

- 1. Turn off the computer and make sure that the printer is also turned off.
- 2. Attach the printer cable to the parallel connector on the computer and the printer.

Secure the printer cable connector to the computer connector by tightening the two screws (see Figure 1). Secure the printer cable connector to the printer connector by snapping the two clips into the two notches.

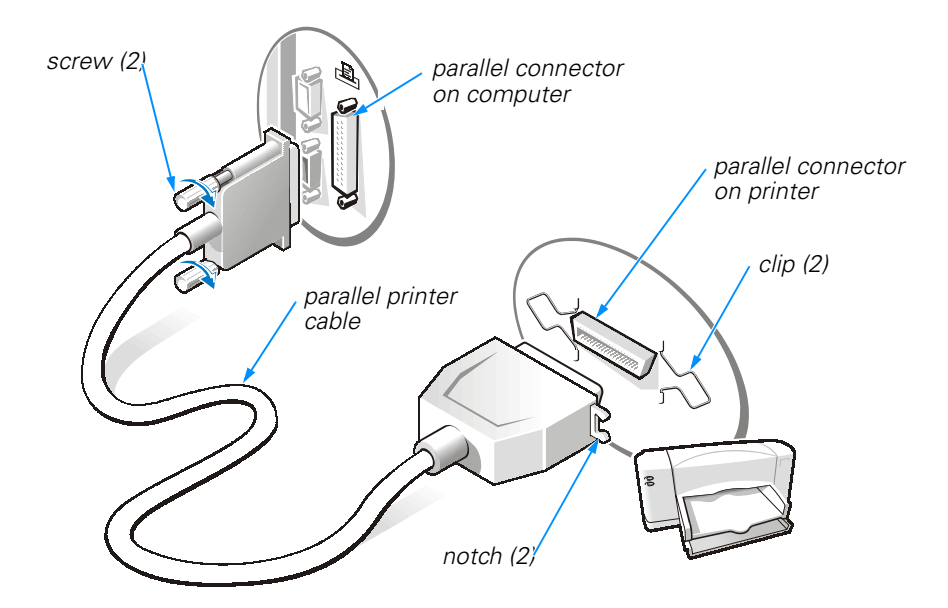

**Figure 1. Parallel Printer Connections** 

3. Turn on the printer and then turn on the computer.

NOTE: If the Add New Hardware Wizard screen appears, click Cancel.

4. Proceed to "Installing Software for a Printer."

### Connecting a USB Printer

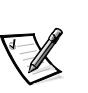

NOTE: USB devices can be connected to the computer while it is on.

To connect the printer to the computer, perform the following steps:

1. Attach the printer cable to the USB connector on the computer and the printer. The USB connectors are keyed to fit only one way.

An example of a typical USB printer setup is shown in Figure 2.

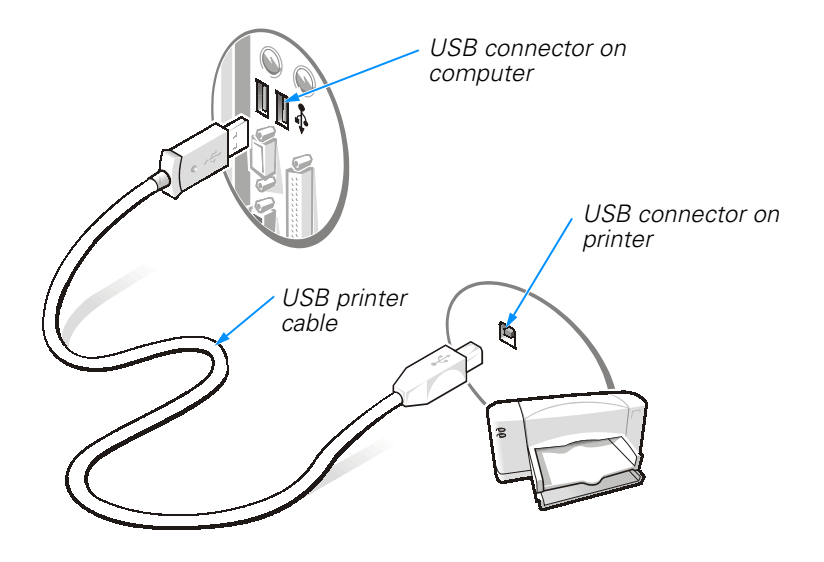

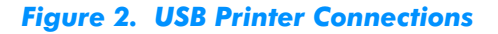

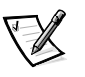

NOTE: If the Add New Hardware Wizard screen appears, click Cancel.

2. Proceed to "Installing Software for a Printer."

## **Installing Software for a Printer**

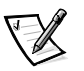

NOTE: Dell installs the software for some new printers. To determine if your printer's software is already installed, click the Start button, point to Settings, and then click Printers. If your printer is listed in the Printers window, the printer is ready to use; no software installation is required.

Most new printers provide installation CDs that run automatically when inserted in the CD-ROM or DVD-ROM drive. Install the software for these printers by inserting the CD and following the prompts on your screen using the instructions that came with the printer. It is not necessary to use the **Printer Wizard** to install these types of printers.

If your printer's installation CD does not automatically run, click the Start button, click **Run**, and type  $x: \setminus \text{setup.exe}$ , where  $x$  is the letter of your CD-ROM or DVD-ROM drive (typically drive  $D$ ). Then click  $OK$  and follow the prompts on your screen.

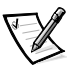

NOTE: If you are adding an older printer and the printer does not respond after you install the software, make sure that the system's parallel port is set to operate in bidirectional mode in the system setup program. Refer to Appendix B, "System Setup Program," in your system's Reference and Troubleshooting Guide for instructions.

## **Information Resources**

Dell provides a number of handy reference tools to help you make the most of your computing experience.

### **Tutorials**

Easy-to-use, animated tutorials introduce you to your computer and the Microsoft products installed on it. For more information about these tutorials, double-click the i-Learn My Dell PC icon on your desktop.

## **Online Help**

The online system Help allows you to search for information in multiple ways. You can quickly link to information on the following topics:

- Hardware and software features of your system
- Options and upgrades
- The Windows desktop, where you can change your wallpaper and screen saver, create shortcuts, and position icons
- Software access, installation, and removal
- Basic file management, such as finding, copying, deleting, and renaming files
- Tips on using your computer hardware
- Power-protection devices, such as surge protectors, line conditioners, and uninterruptible power supplies (UPS)
- Answers to commonly asked questions about your computer system
- Phone numbers for contacting Dell for help

To open the  $He/p$ , click the **Start** button, point to **Programs**  $\rightarrow$  **Dell Documents**, and click Dell Dimension Help.

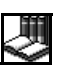

You may also double-click the **Dell Documents** icon on the Windows desktop, click System Information, click System Documentation, and then click Dell Dimension Help.

## **Reference and Troubleshooting Guide**

Your Reference and Troubleshooting Guide provides information on adding upgrades like memory, performing basic troubleshooting procedures, and reinstalling drivers. It also covers technical specifications, the system setup program, and system codes and messages.

### **Other Documentation**

Online documentation is included for your computer devices (such as a video or modem card) and for any Dell options you purchase separately from your system. To access this supplemental documentation, double-click the Dell Documents icon on the Windows desktop, click System Information, and then click System Documentation.

If you have a modem and Internet service, other helpful information is also available at http://support.dell.com/ or by double-clicking the Internet Explorer icon on the desktop, clicking Favorites, and then clicking Dell Computer Corporation Recommended Sites.

10 Dell Dimension Systems Setup Guid